## 1o ΓΥΜΝΑΣΙΟ ΗΡΑΚΛΕΙΟΥ ΑΤΤΙΚΗΣ

Εγγραφή Μαθητή σε μαθήματα στην Ηλεκτρονική Σχολική Τάξη  $(n-r\acute{\alpha}\xi n)$  Αυτή είναι η αρχική σελίδα της Ηλεκτρονικής Σχολικής Τάξης (η-τάξη) Η διεύθυνση για να έρχεστε κατευθείαν εδώ είναι: https://eclass.sch.gr/

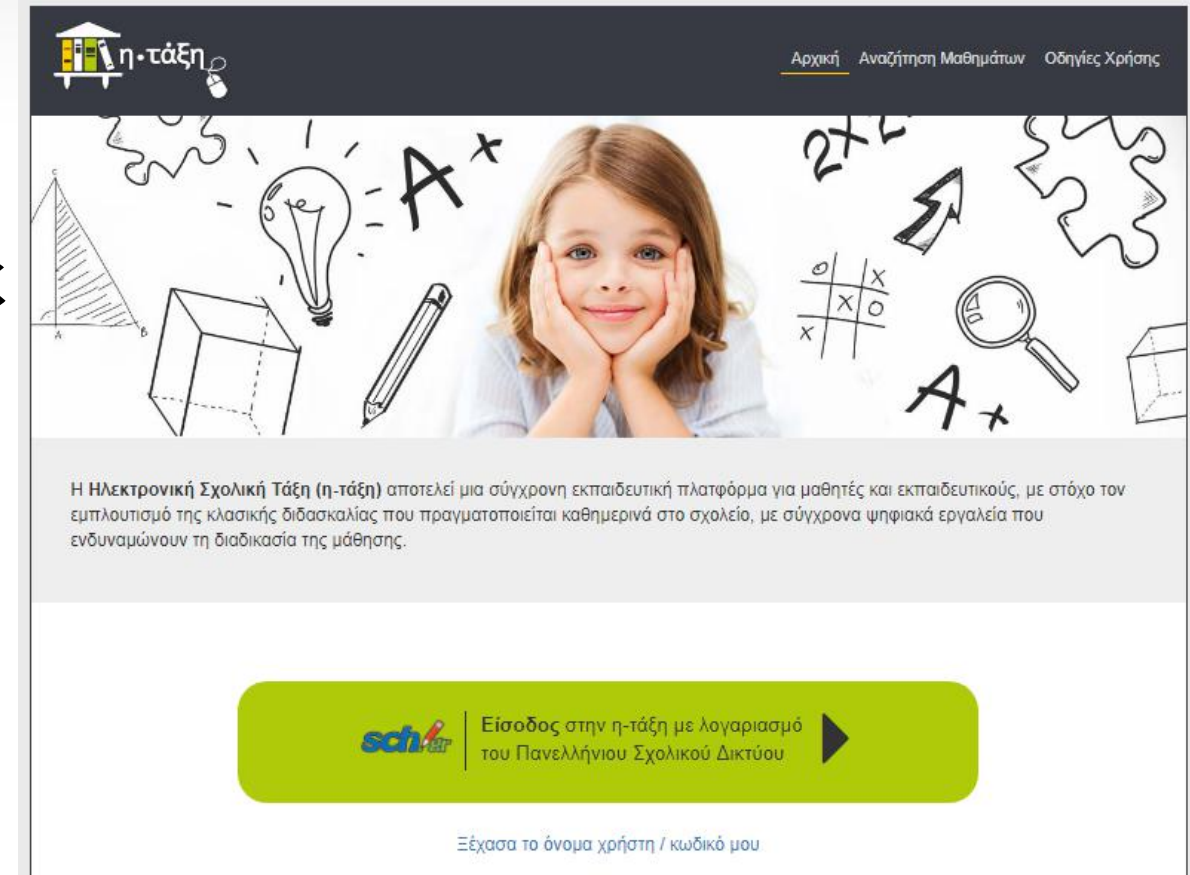

- Κάτω βλέπετε ένα **Γε**τριασία εικονίδιο για Σύνδεση με λογαριασμό sch.gr
- Πατάτε εκεί

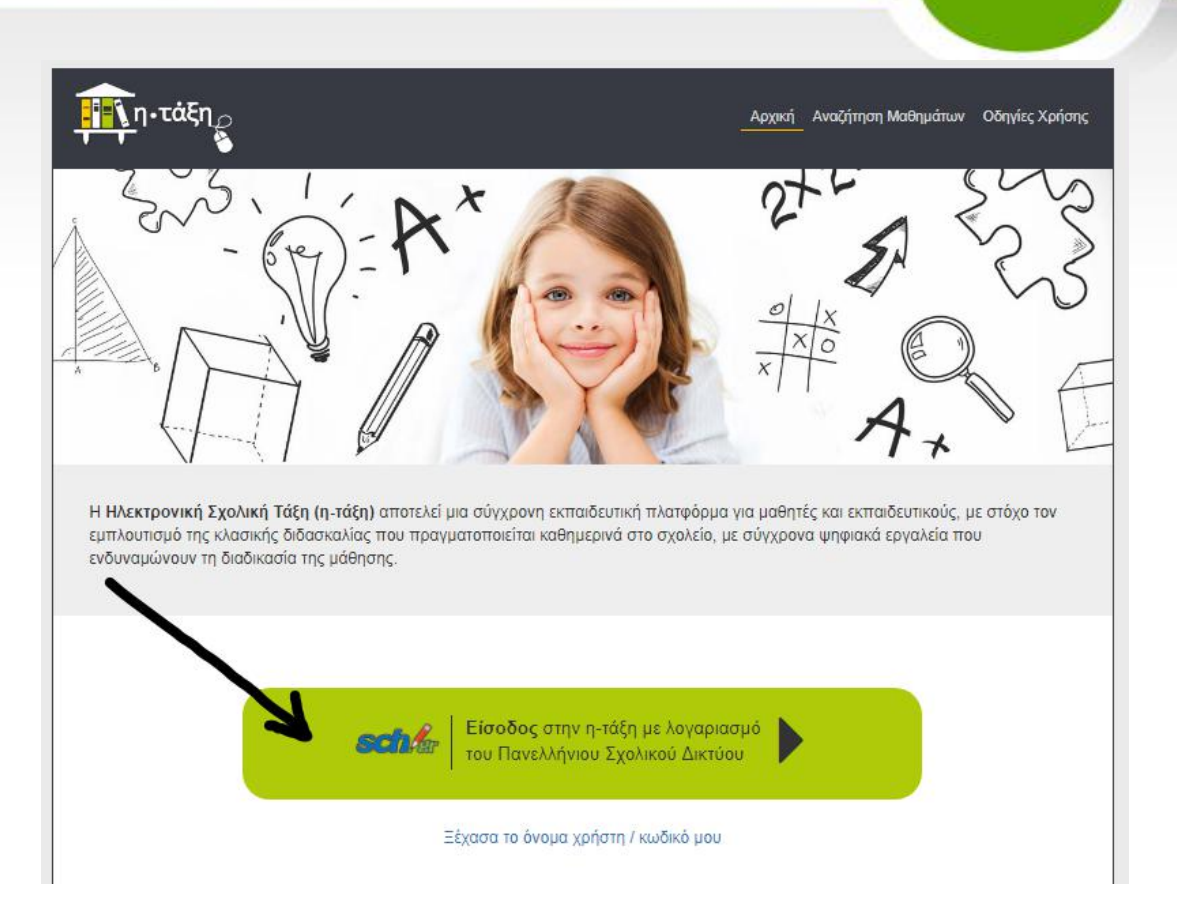

Αμέσως μετά θα πρέπει να βάλετε το Όνομα χρήστη και τον

κωδικό που έχετε στο Πανελλήνιο Σχολικό Δίκτυο. Και πατάτε Σύνδεση

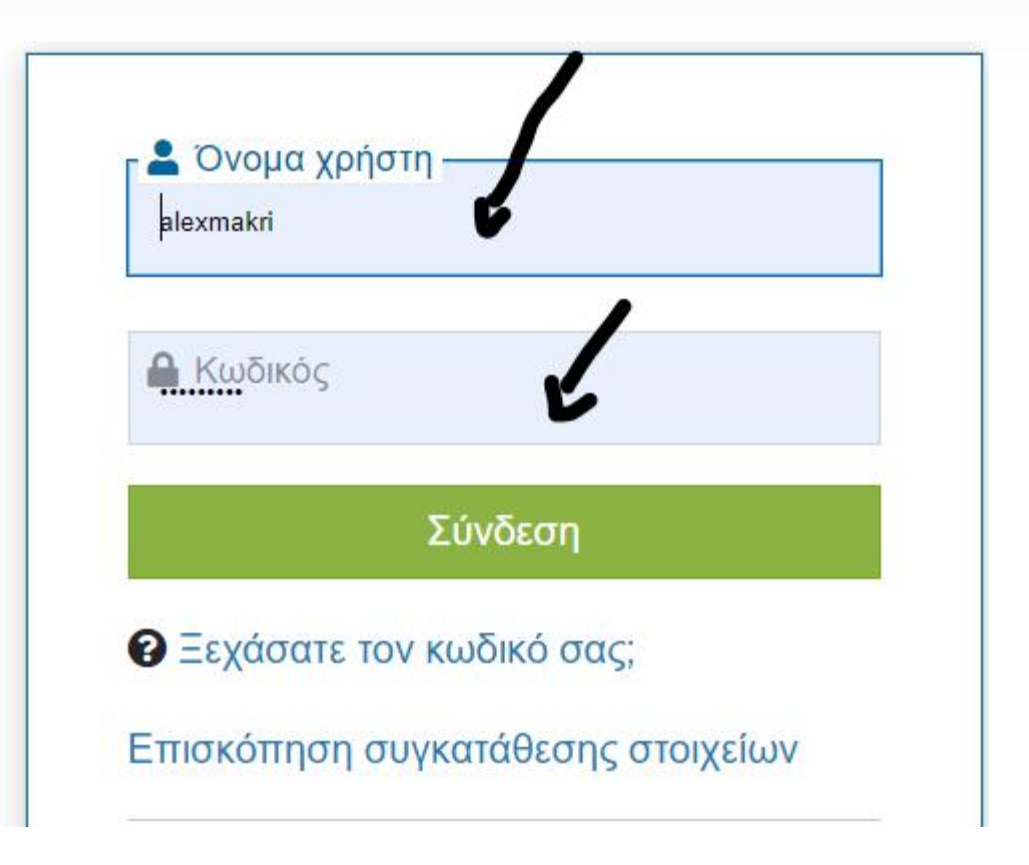

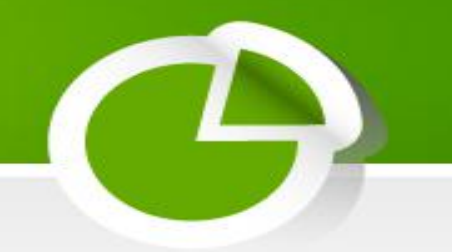

## Το επόμενο βήμα είναι να κάνετε εγγραφή στα μαθήματα

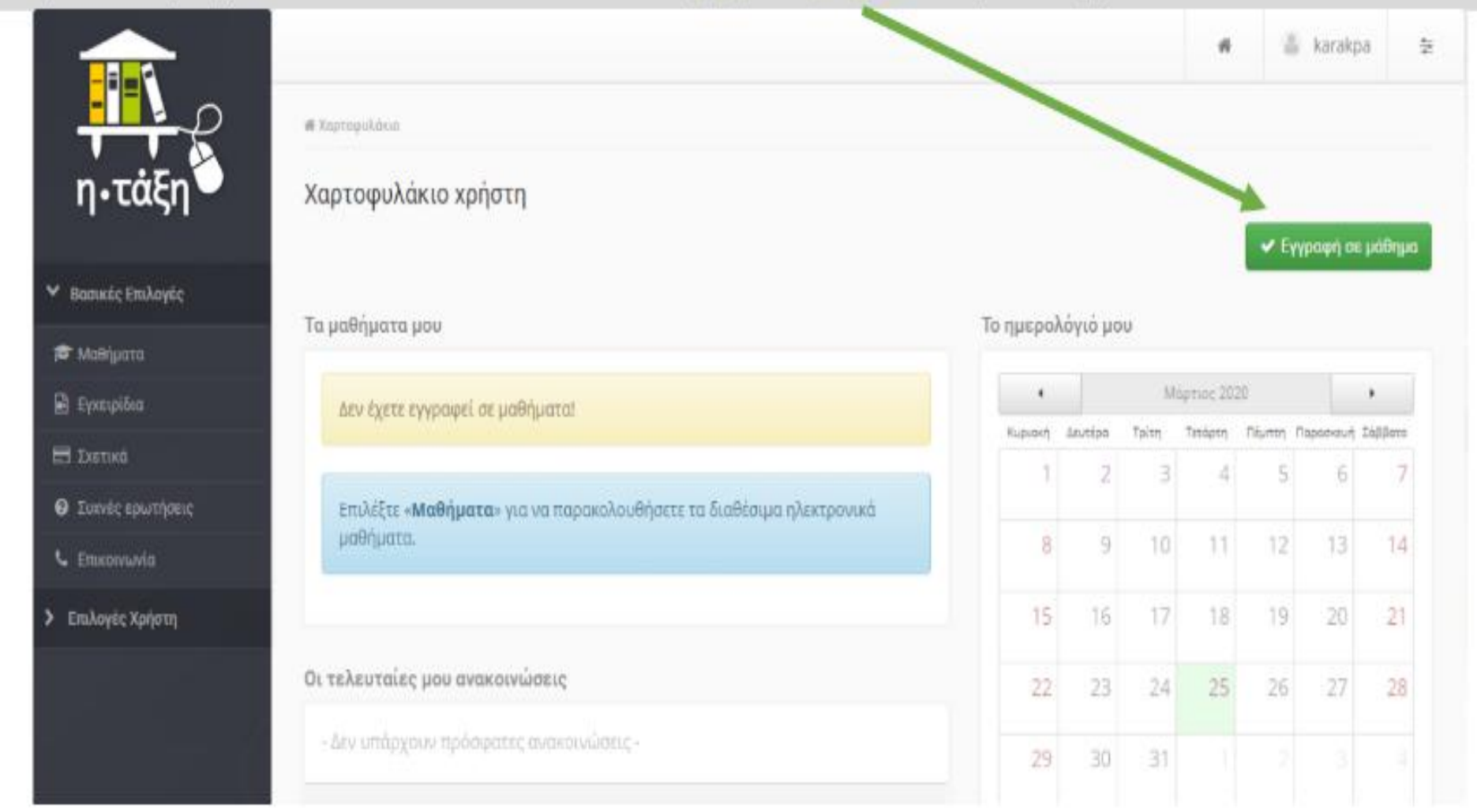

Αμέσως μετά παρουσιάζονται όλα τα μαθήματα που έχουν δημιουργήσει όλοι οι εκπαιδευτικοί του σχολείου για όλα τα τμήματα και τάξεις

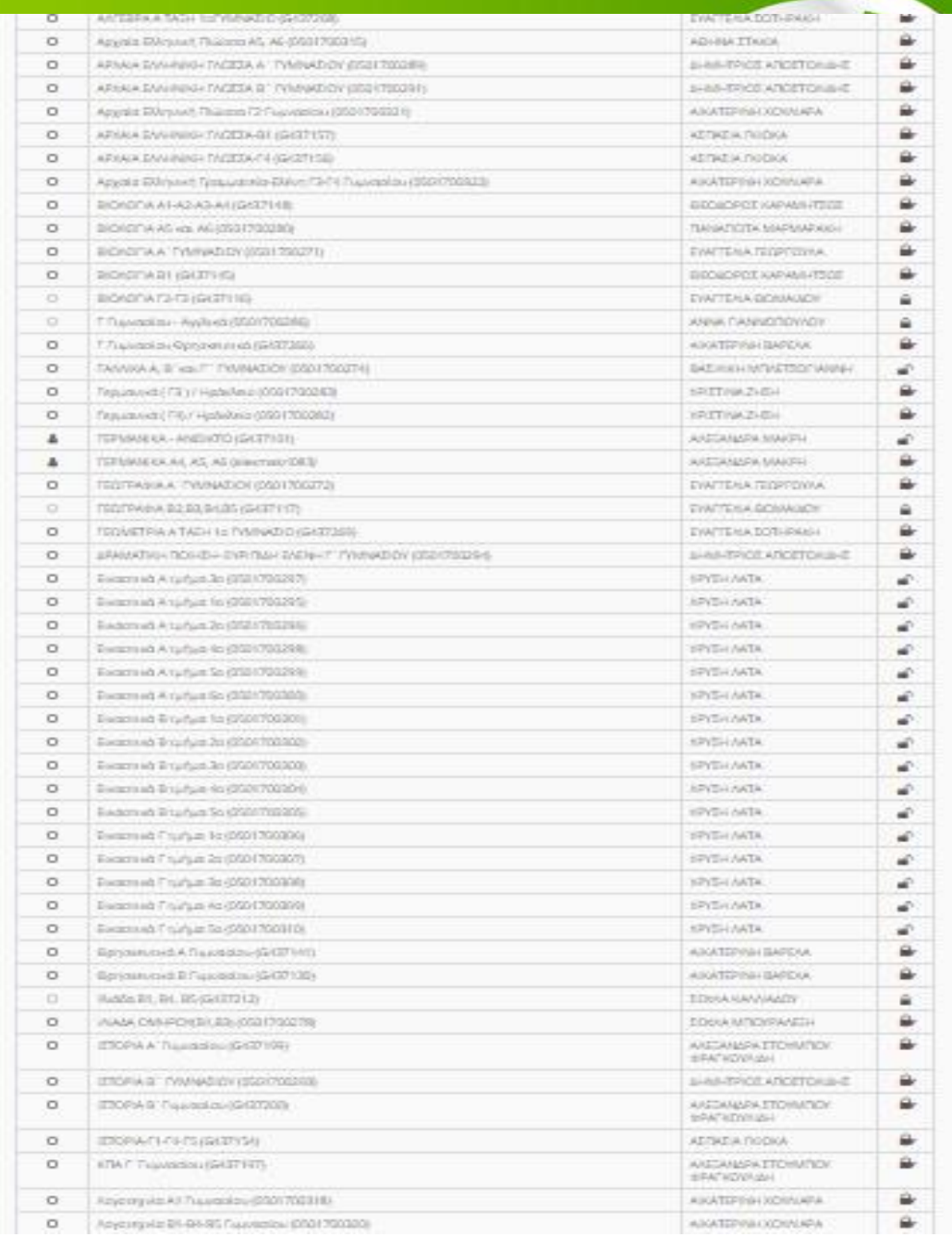

• Επιλέξτε τα μαθήματα που θα εγγραφείτε και θέλετε να παρακολουθήσετε. Επιλέξτε αριστερά το κουτάκι από κάθε μάθημα

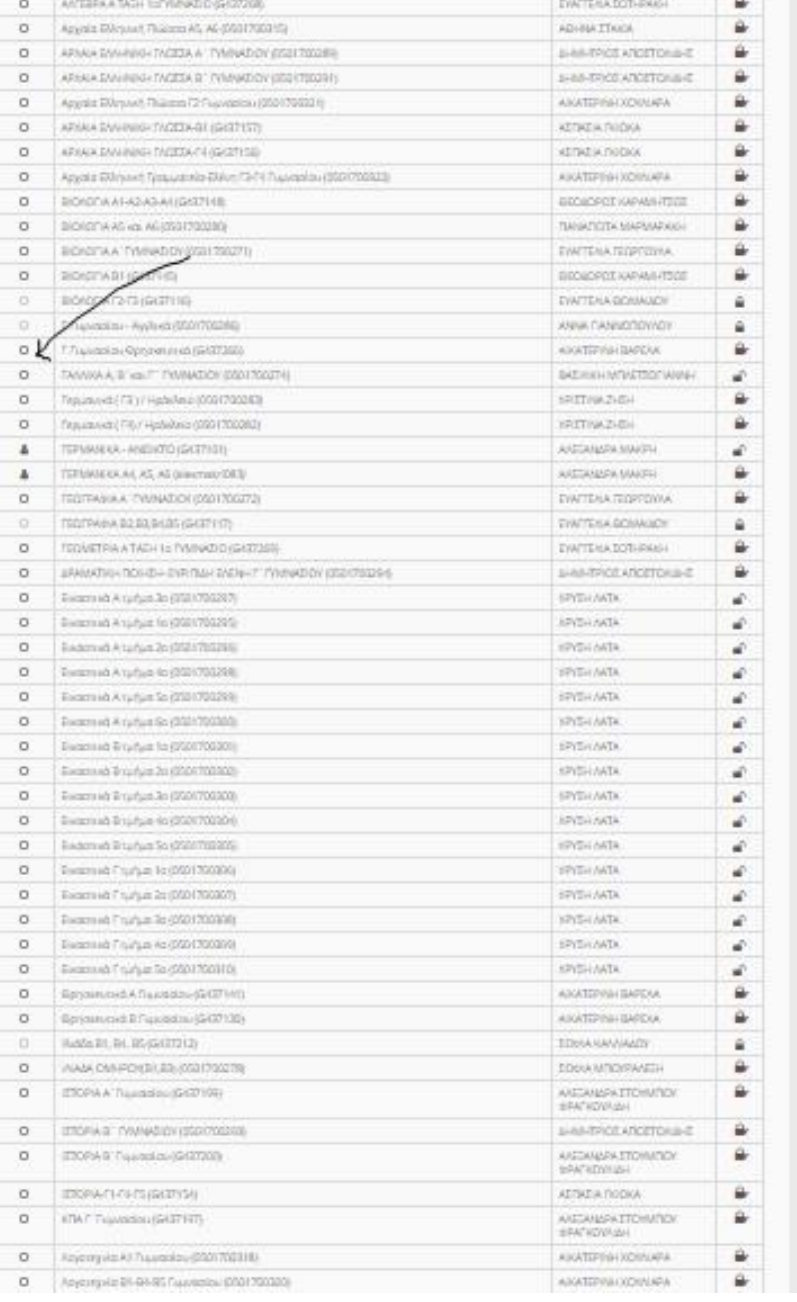

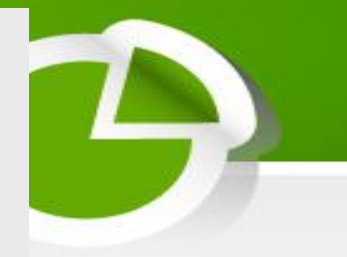

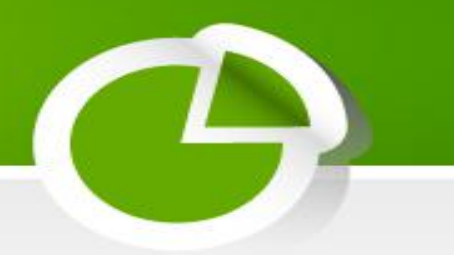

• Όταν ολοκληρώσετε την επιλογή των μαθημάτων σας επιλέξτε Επιστροφή

> Χαρτοφυλάκιο χρήστη Επιλογή μαθημάτων

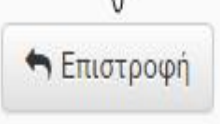

Σχ. Μονάδα: ΠΣΔ » Νομός Αττικής - Β' Αθήνας » Δευτεροβάθμια εκπαίδευση » 1ο ΓΥΜΝΑΣΙΟ ΝΕΟΥ ΗΡΑΚΛΕΙΟΥ

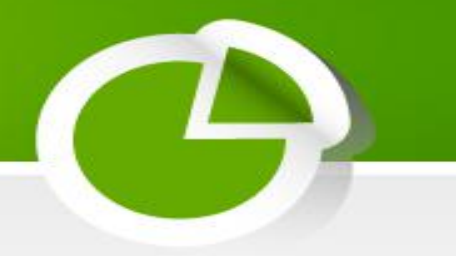

• Στην περίπτωση που θέλετε να εγγραφείτε σε κάποιο μάθημα και δείτε δεξιά από το μάθημα το λουκέτο κλειδωμένο, τότε θα δείτε ότι δεν σας επιτρέπει να επιλέξετε το κουτάκι αυτού του μαθήματος

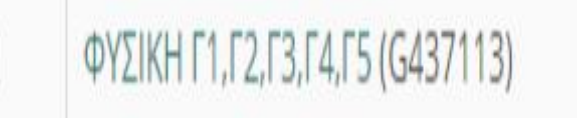

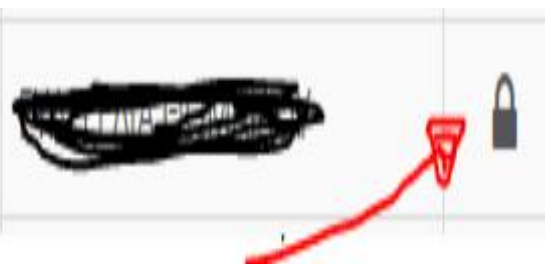

• Αν πρέπει οπωσδήποτε να γραφτείτε, τότε πατήστε επάνω στο μάθημα

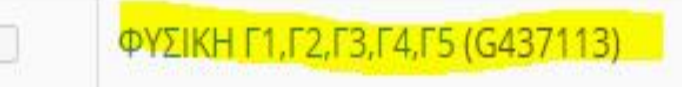

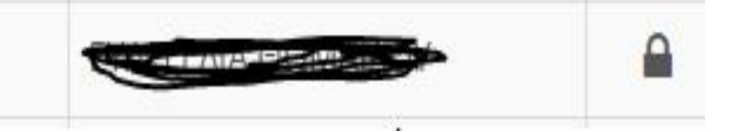

• Μεταφέρεστε σε αυτή την οθόνη, όπου γράψτε ένα μήνυμα στον εκπαιδευτικό που διδάσκει τομάθημα, π.χ.ΕΙΜΑΙ ΜΑΘΗΤΗΣ ΤΟΥ ΤΜΗΜΑΤΟΣ

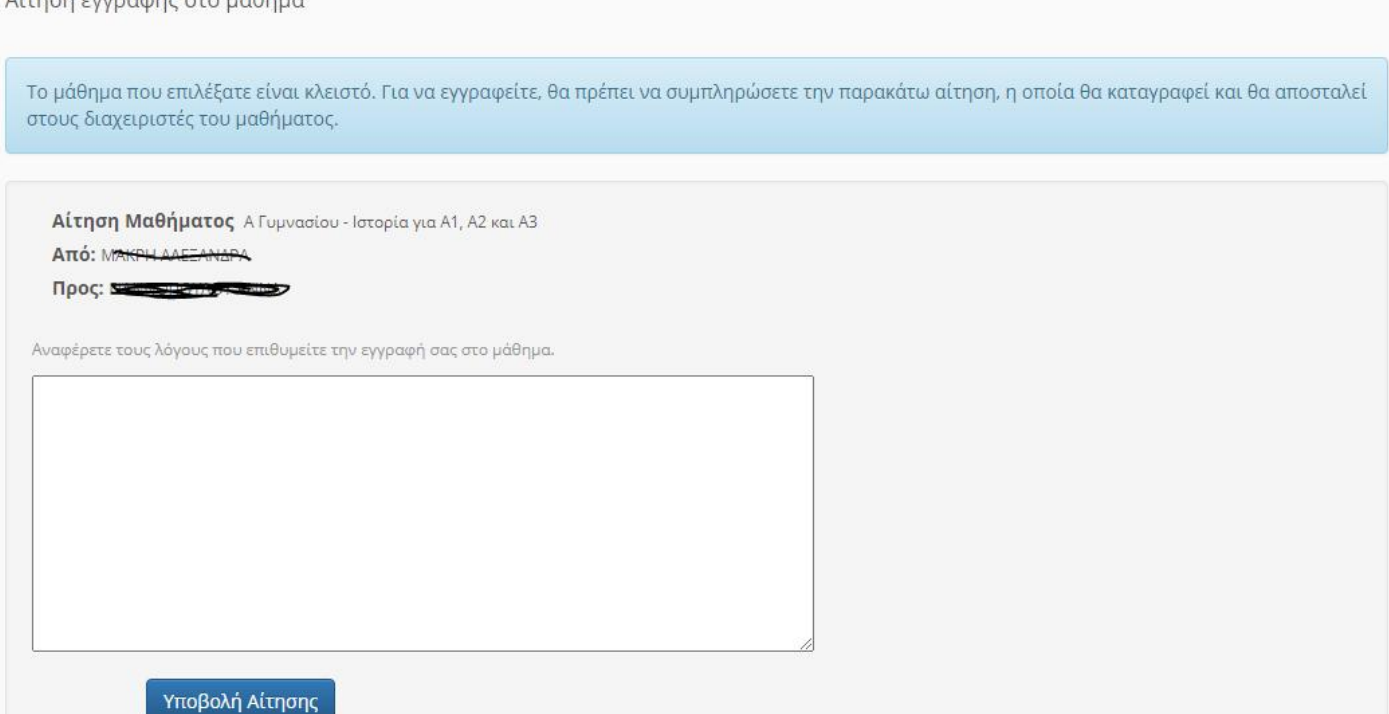

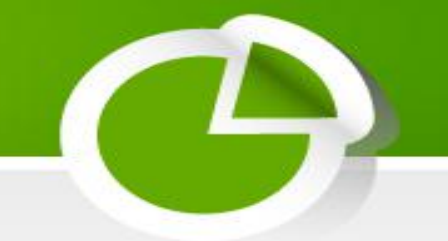

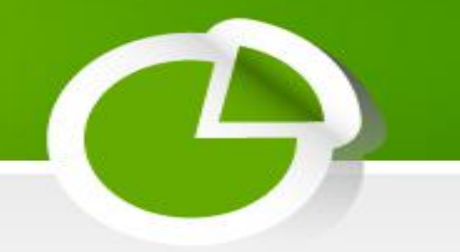

• Επιστρέφετε στην οθόνη όπως παραδίπλα, πουσαςειδοποιεί ότι η αίτησή σας στάλθηκε, δηλαδή, όταν τη δει ο εκπαιδευτικός θα σας εγγράψει αυτός. Τέλος πατάτε **Επιστροφή**.

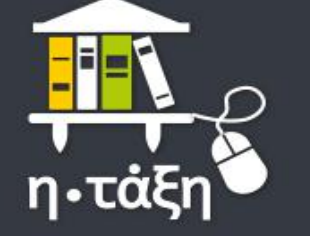

Βασικές Επιλογές

Επιλογές Χρήστη

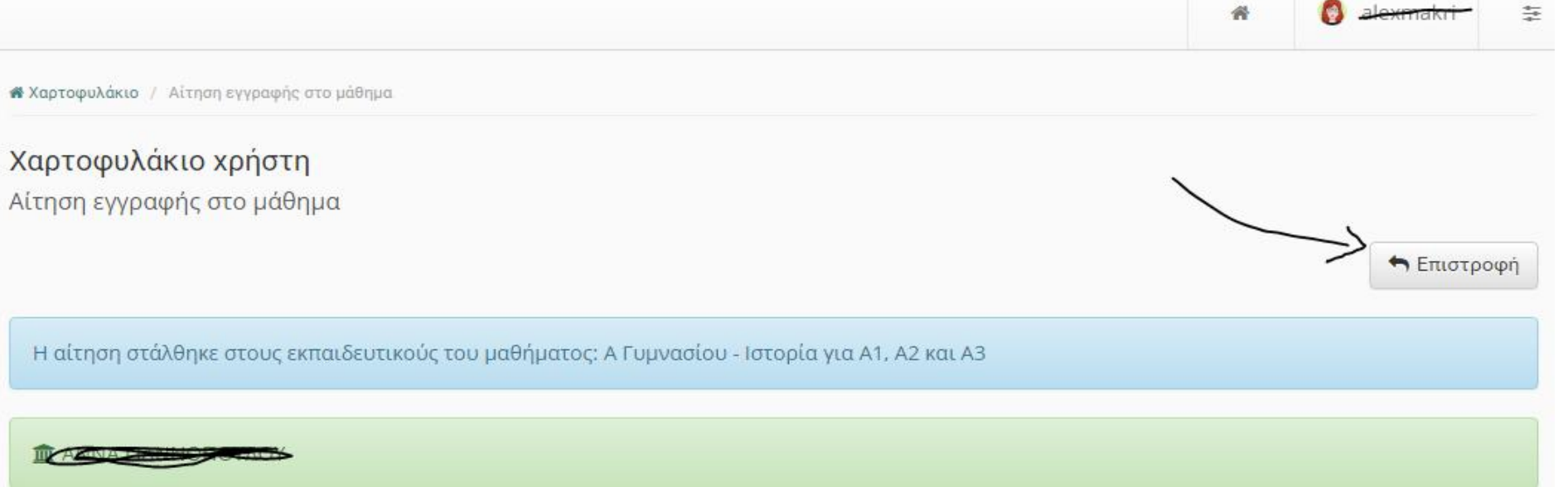

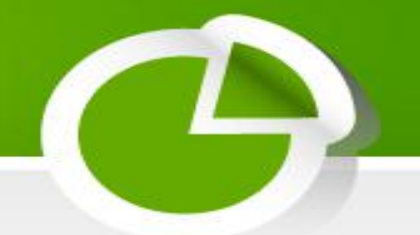

- Επιστρέψετε στην ΑΡΧΙΚΗ ΣΑΣ ΟΘΟΝΗ, όπου βλέπετε τα μαθήματα στα οποία έχετε κάνει εγγραφή. Πατώντας πάνω σε κάθε μάθημα το επιλέγετε και το παρακολουθείτε.
- Τέλος για να βγείτε από την ηλεκτρονική τάξη επιλέξτε πάνω δεξιά το κουμπί που γράφει το δικό σας όνομα χρήστη και μετά Έξοδος.

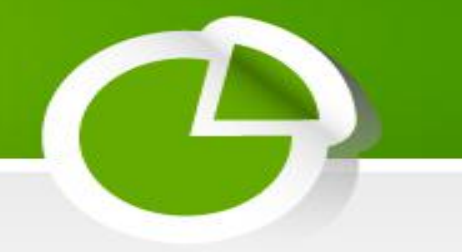

• ΚΑΛΗ ΔΟΥΛΕΙΑ!